# **Přístup do školního prostředí Microsoft Office 365**

**Předložená verze dokumentu: 1.0 Datum poslední aktualizace: 1.2.2021 Zpracoval: Bc. Kopenec Martin**

tel. 774 850 395

www.ststeplice.cz

## Obsah

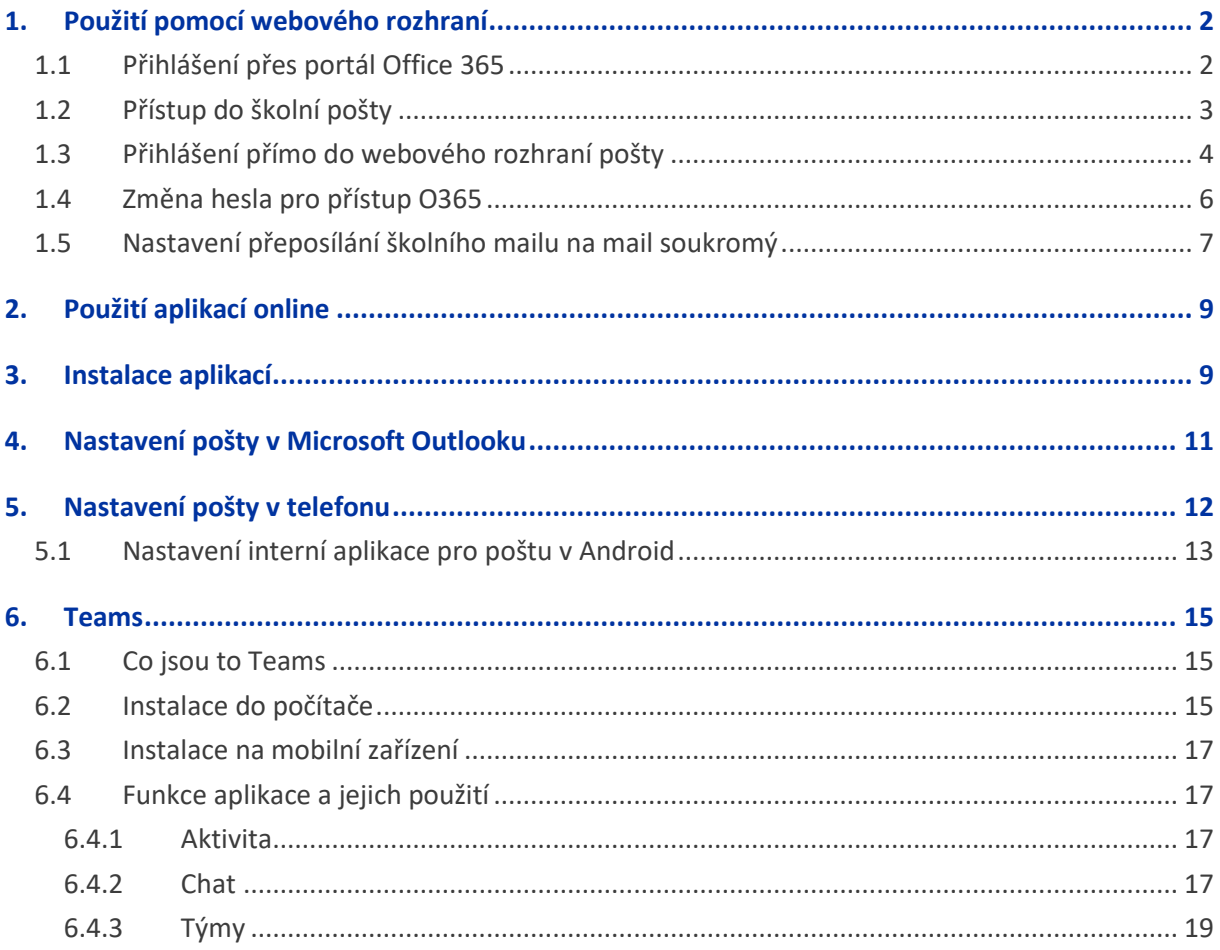

STŘEDNÍ ŠKOLA OBCHODU A SLUŽEB, TEPLICE, PŘÍSPĚVKOVÁ ORGANIZACE e-mail: ststeplice@seznam.cz www.ststeplice.cz tel. 774 850 395

## <span id="page-2-0"></span>1. Použití pomocí webového rozhraní

### <span id="page-2-1"></span>**1.1 Přihlášení přes portál Office 365**

Pomocí odkazu [https://portal.office.com](https://portal.office.com/) dostupného i na webových stránkách školy v horním modrém menu pod "Office 365 portál".

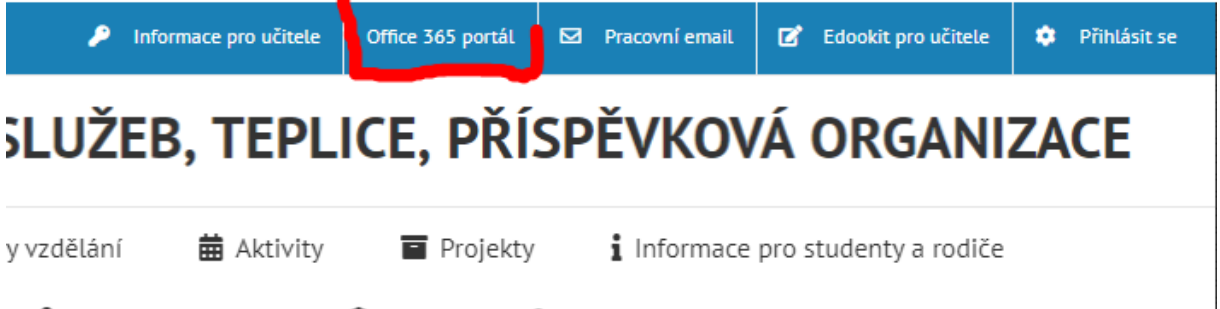

Po otevření odkazu budete vyzváni k přihlášení. Jako uživatelské jméno používejte ve spojitosti s Office 365 vždy Vaší školní mailovou adresu. Ta je vždy ve formátu "prijmeni.XX@zak.ststeplice.cz". Kde místo XX doplníte první dvě písmenka ze svého jména. Přesný formát Vám byl zaslán přes Edookit.

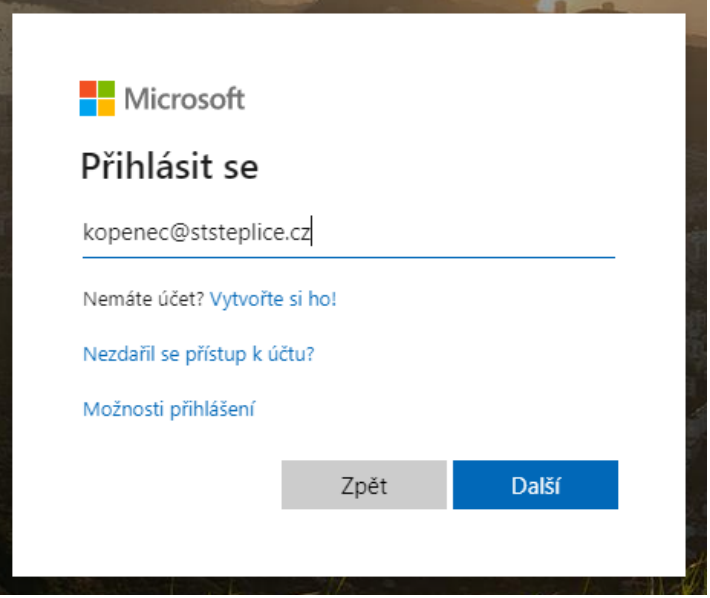

Následně jste vyzváni k zadání hesla. Při prvním přihlášení budete také vyzváni ke změně hesla. Pokud heslo nebudete vědět, napište na [kopenec@ststeplice.cz](mailto:kopenec@ststeplice.cz) já Vám jej nastavím.

.<br>VÍŠKOLA OBCHODU A SLUŽEB, TEPLICE, PŘÍSPĚVKOVÁ ORGANIZACE

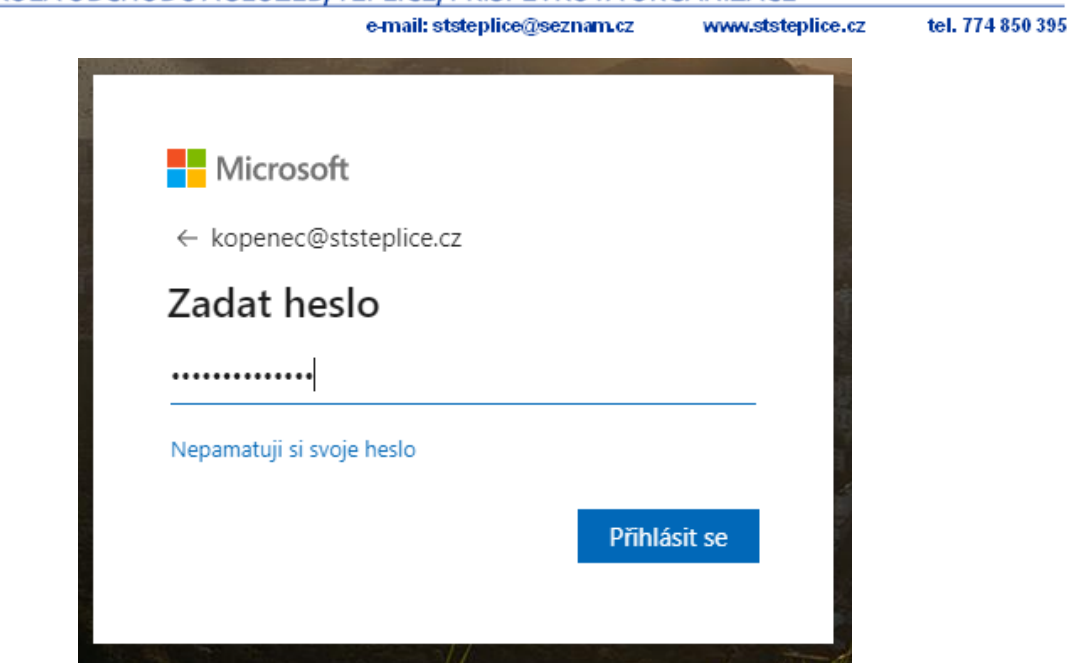

Po přihlášení se Vám otevře portál Office 365. Zde máte k dispozici aplikace poskytnuté Microsoftem v rámci programu pro školství žákům (menu na levé straně). Také zde máte k dispozici instalaci aktuální verze Microsoft Office 365 (tlačítko vpravo nahoře). Office si můžete bezplatně nainstalovat až na 5 zařízení a používat je dokud budete žákem školy. Jakmile školu opustíte, bude Vám licence pro jejich použití odebrána.

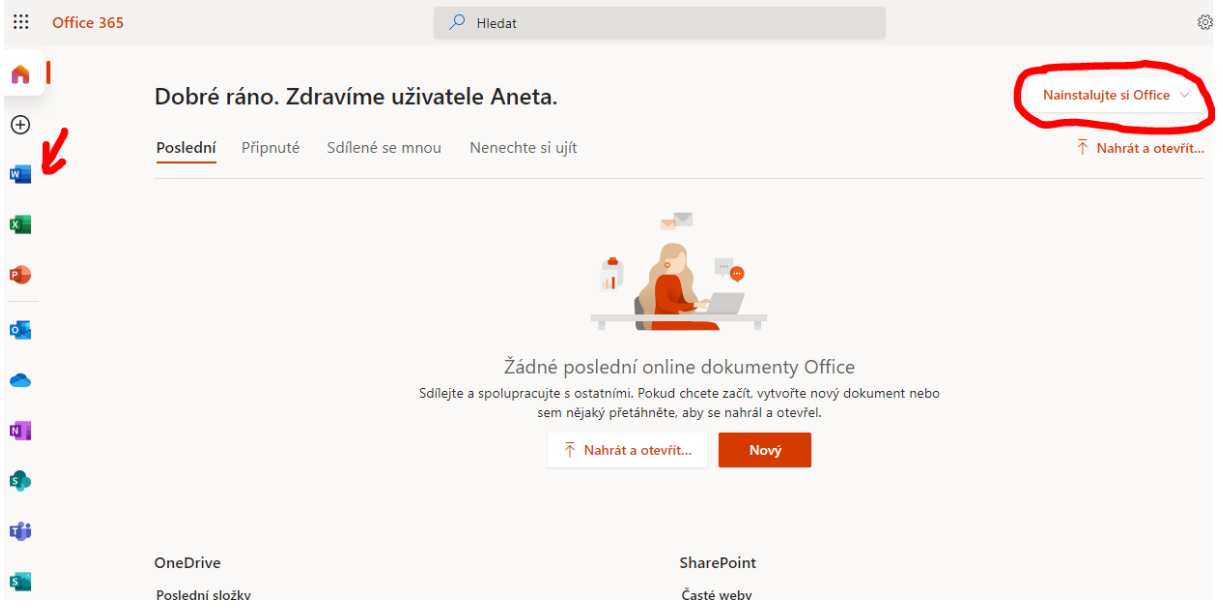

### <span id="page-3-0"></span>**1.2 Přístup do školní pošty**

**ST** 

Pro přístup do pošty spusťte aplikaci Outlook.

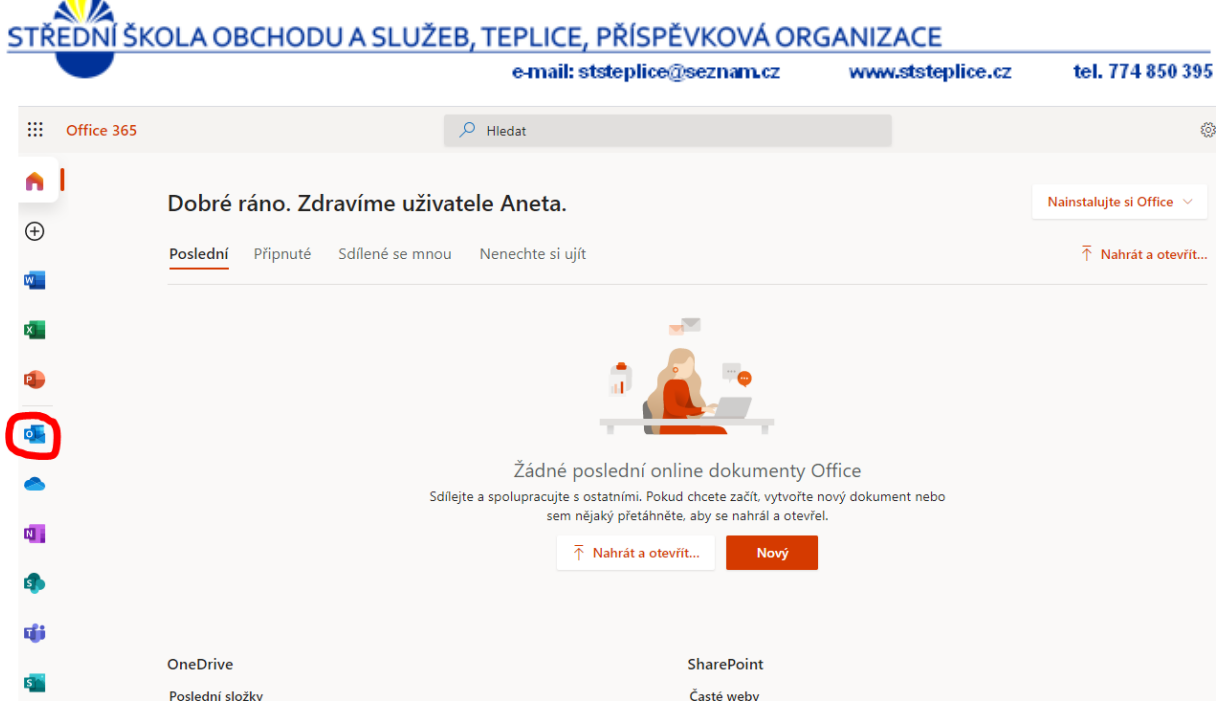

Ta Vám otevře nové okno s webovým klientem Microsoft Outlook. Zde můžete pracovat s poštou jako v lokální aplikaci Outlook. Můžete zde vytvářet složky na třídění pošty, číst, psát a mazat zprávy.

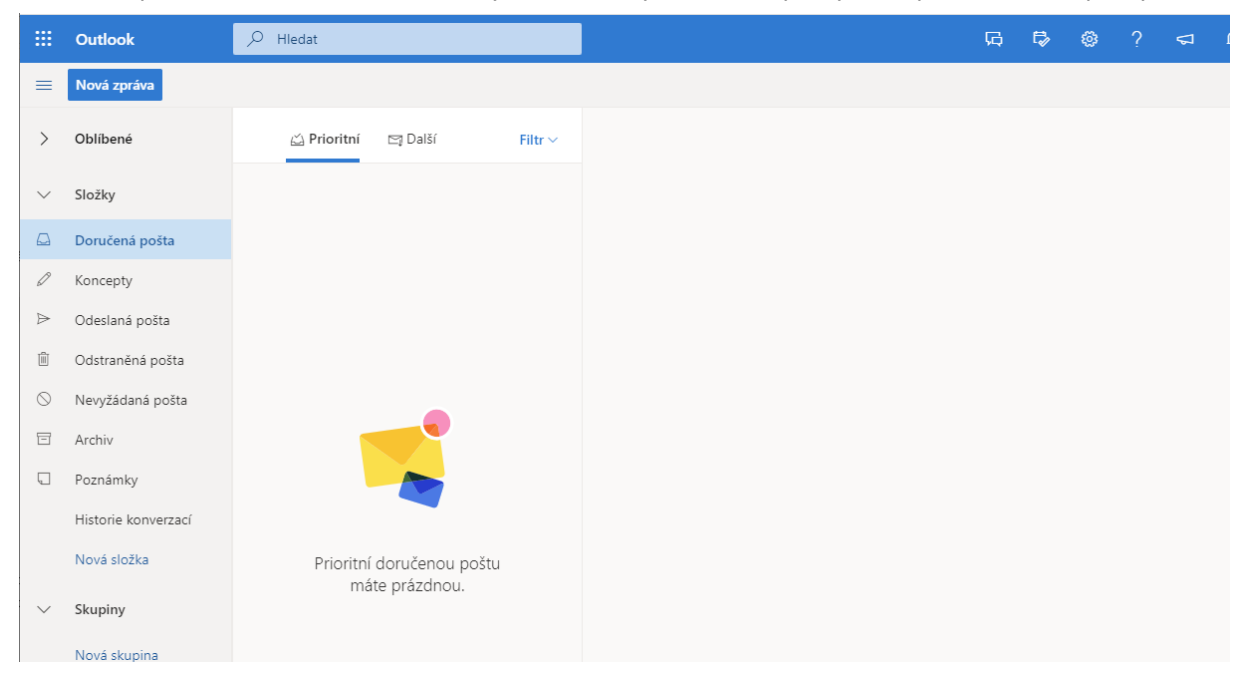

### <span id="page-4-0"></span>**1.3 Přihlášení přímo do webového rozhraní pošty**

Pomocí odkazu <https://outlook.office.com/> dostupného i na webových stránkách školy v horním modrém menu pod "školní email".

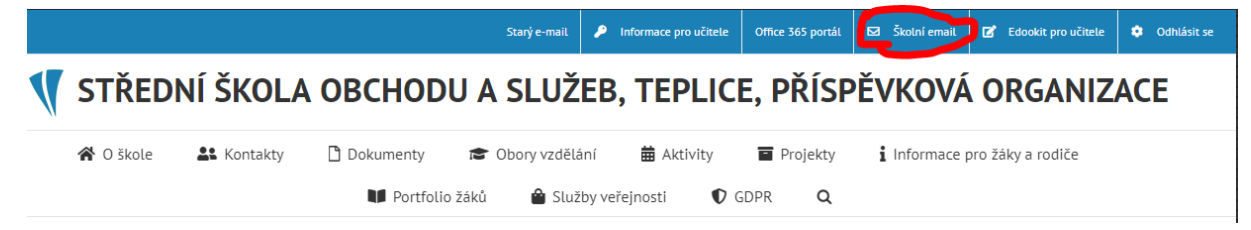

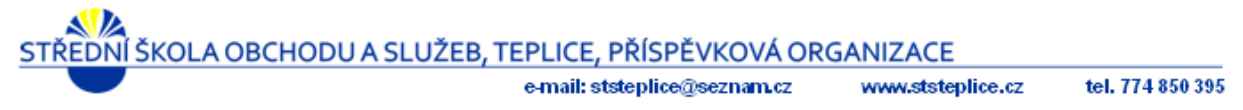

Po otevření odkazu budete vyzváni k přihlášení. Jako uživatelské jméno používejte ve spojitosti s Office 365 vždy Vaší školní mailovou adresu, jak je uvedeno v kapitole 1.2 (prijmeni.XX@zak.ststeplice.cz).

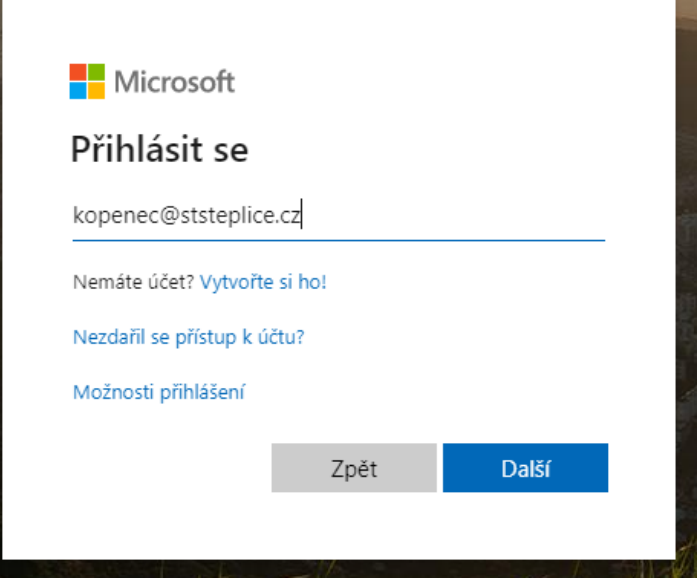

Následně jste vyzváni k zadání hesla. Pokud heslo nebudete vědět, napište na [kopenec@ststeplice.cz](mailto:kopenec@ststeplice.cz) já Vám jej nastavím.

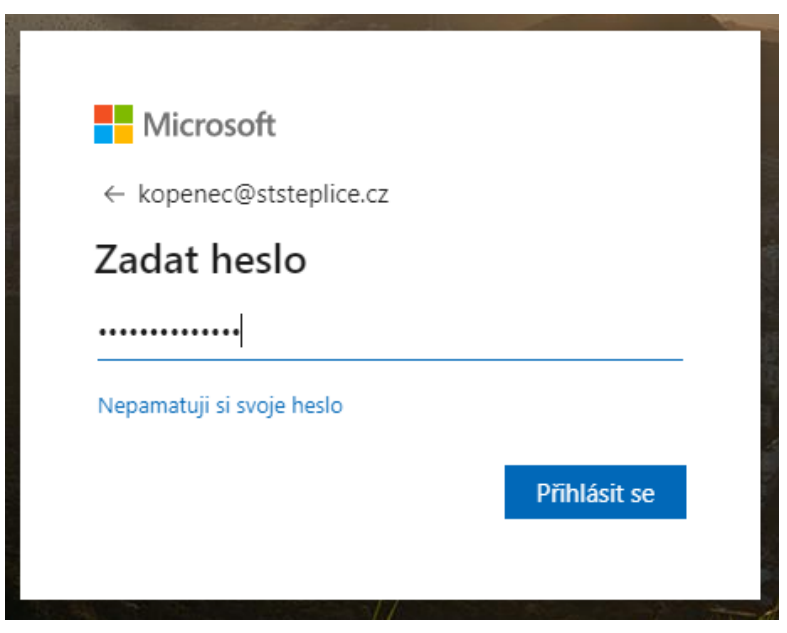

Po přihlášení se Vám otevře přímo webová aplikace Outlook. Zde můžete pracovat s poštou jako v lokální aplikaci Outlook. Můžete zde vytvářet složky na třídění pošty, číst, psát a mazat zprávy.

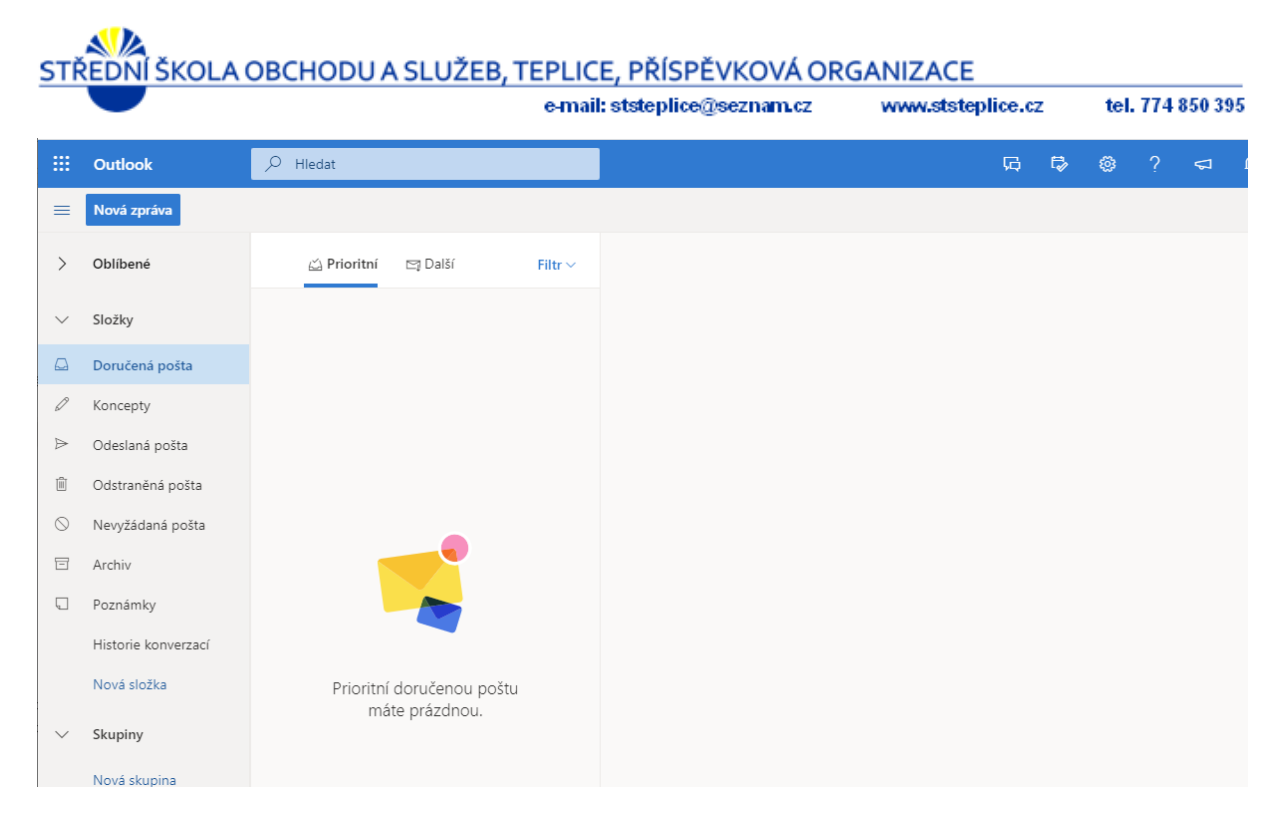

### <span id="page-6-0"></span>**1.4 Změna hesla pro přístup O365**

Změnu hesla lze provést po přihlášení na portál Office 365. V pravé horní části stránky vidíte iniciály Vašeho účtu. Po kliknutí na ně se Vám zobrazí nabídka, ve které vyberte položku "zobrazit účet".

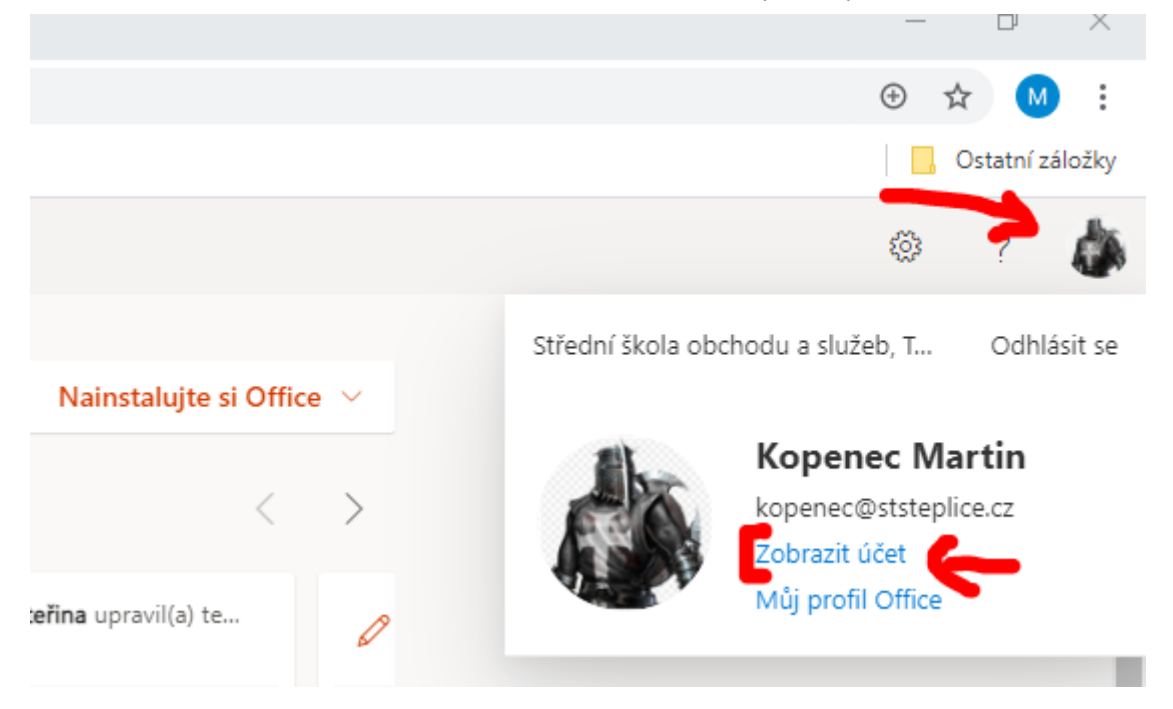

Následně se otevře nové okno s vlastnostmi Vašeho účtu. Zde najdete položku "Heslo", kde můžete provést jeho změnu.

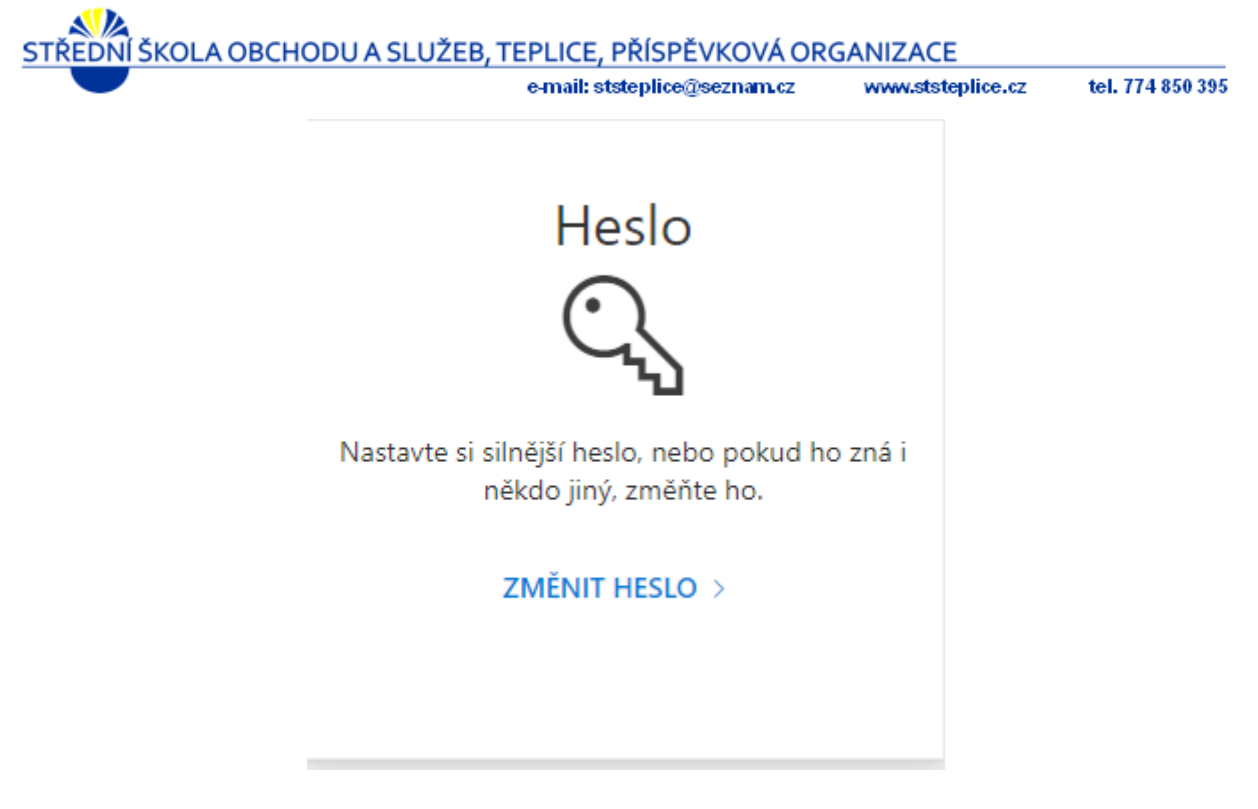

### <span id="page-7-0"></span>**1.5 Nastavení přeposílání školního mailu na mail soukromý**

Přihlaste se do školní pošty, jak je popsáno v kapitole 1.3. Po přihlášení klikněte na ozubené kolečko v pravém horním roku okna v nově zobrazeném menu klikněte na poslední položku "Zobrazit všechna nastavení outlook"

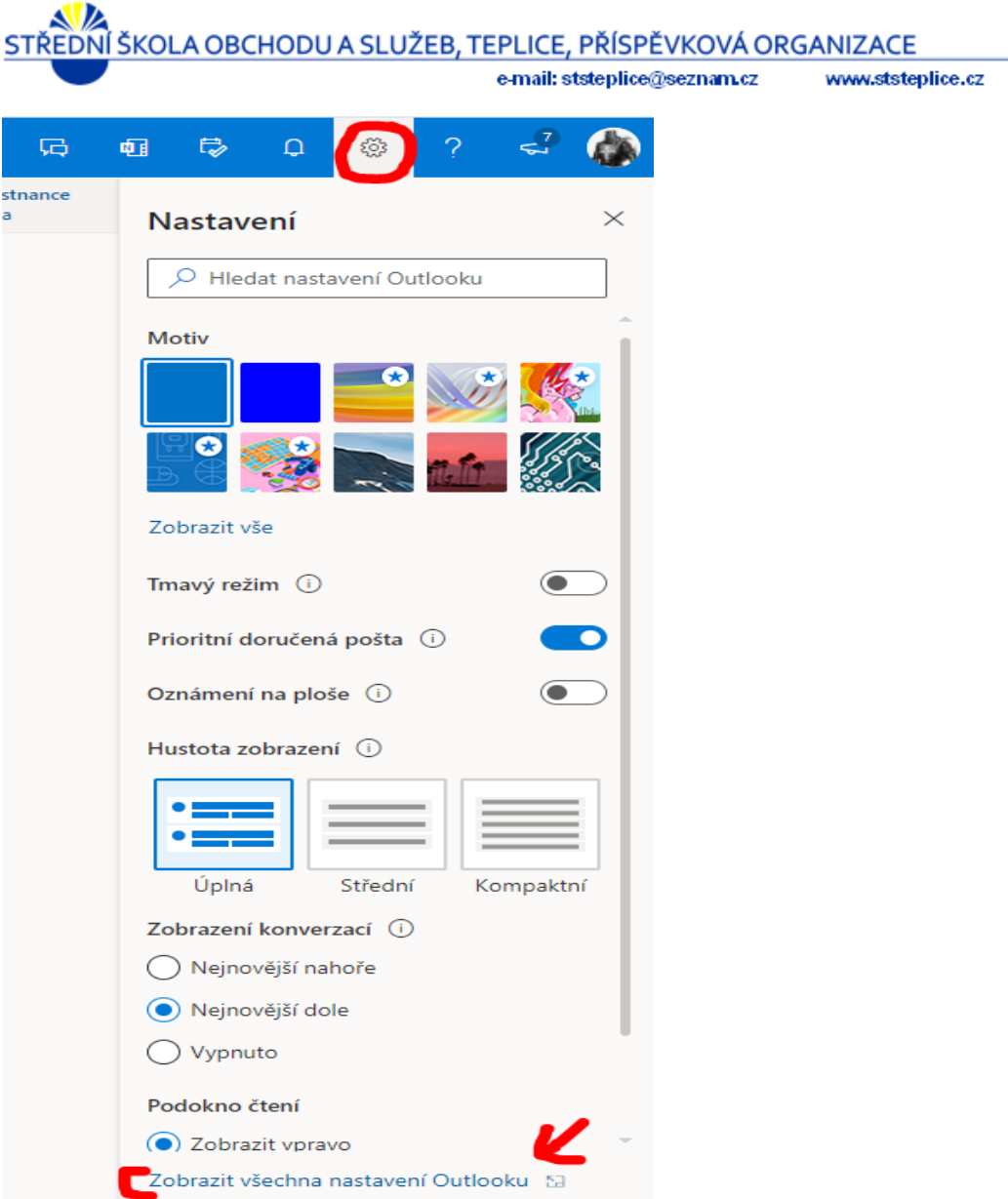

tel. 774 850 395

V okně s nastaveními zvolte položku "Přeposílání" a zde zatrhněte volbu "Povolit přeposílání" a do kolonky "*Přeposlat e-mail na adresu*" napište e-mailovou adresu, na kterou chcete maily přeposílat. Doporučuji zatrhnout i volbu "*Ukládat kopie přeposílaných zpráv*". Po provedení nastavení klikněte na tlačítko "Uložit"

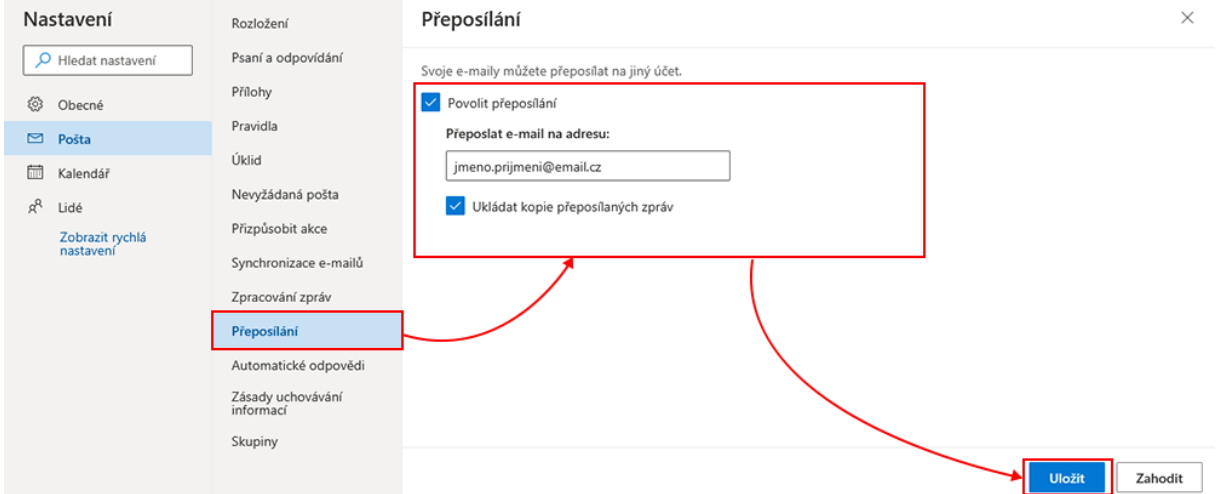

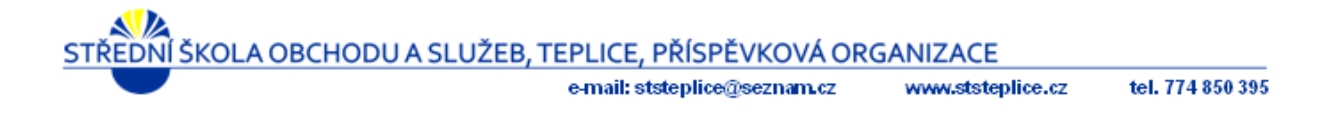

## <span id="page-9-0"></span>2. Použití aplikací online

Přihlaste se do portálu Office 365 (postup v kapitole 1.1). Po levé straně webové stránky máte k dispozici seznam aplikací Microsoft Office 365, spojených s Vaším školním účtem. Po kliknutí na aplikaci se Vám otevře v novém okně a můžete jí začít používat.

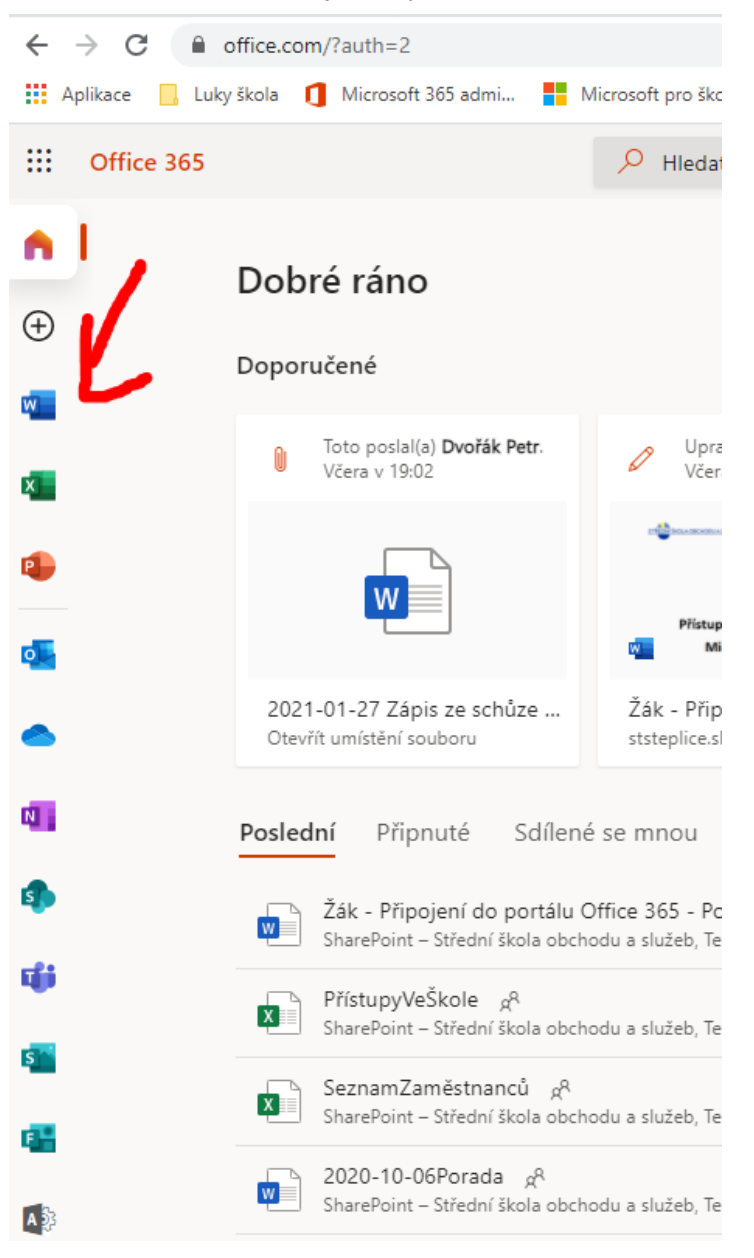

## <span id="page-9-1"></span>3. Instalace aplikací

Přihlaste se do portálu Office 365 (postup v kapitole 1.1). Zde v pravé horní části okna je dostupné tlačítko "Nainstalujte si Office". Klikněte na něj a v nabízeném menu vyberte "Aplikace Office 365".

|                   |                                              | e-mail: ststeplice@seznam.cz                                                                                           |                                            |               | www.ststeplice.cz                                                                                                    | tel. 774 850 395 |
|-------------------|----------------------------------------------|----------------------------------------------------------------------------------------------------|--------------------------------------------|---------------|----------------------------------------------------------------------------------------------------|------------------|
| ₩<br>Office 365   |                                              | $\mathcal{P}$ Hledat                                                                                                   |                                            |               |                                                                                                    | १७               |
|                   | Dobré ráno                                   |                                                                                                    |                                            |               | Nainstalujte si Office V                                                                                                    |                  |
| $\left( +\right)$ | Doporučené                                   |                                                                                                    |                                            |               | Aplikace Office 365<br>Zahrnuje aplikace Outlook, OneDrive for<br>Business, Word, Excel, PowerPoint a další.                                |                  |
|                   | Toto poslal(a) Dvořák Petr.<br>Včera v 19:02 | Upravili jste tento doku<br>před 13 min<br><b>Progress concerns to the tract relativities of concerns and the con-</b> | Upravili jste tento doku.<br>Včera v 14:59 | $\rightarrow$ | Další možnosti instalace<br>Umožňuje vybrat jiný jazyk nebo nainstalovat<br>další aplikace, které jsou k dispozici v rámci<br>předplatného. |                  |

Podle toho, jaký používáte prohlížeč, klikněte na **Spustit** (v Edge nebo Internet Exploreru), **Nainstalovat** (v Chrome) nebo **Uložit soubor** (ve Firefox).

Pokud nástroj Řízení uživatelských účtů zobrazí dotaz **Chcete této aplikaci povolit, aby prováděla na vašem zařízení změny**, klikněte na **Ano**.

Spustí se instalace.

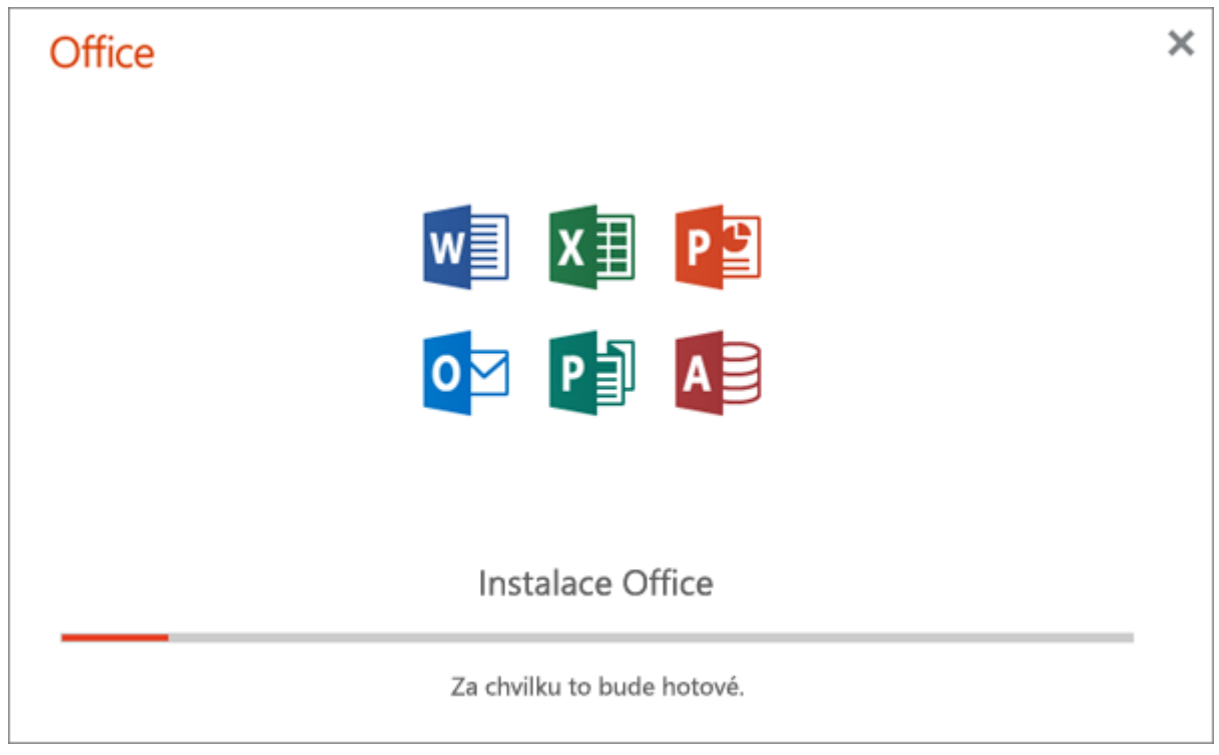

Dokončení instalace poznáte podle toho, že se zobrazí zpráva **Máte všechno připravené. Office je nainstalovaný.** Pak se přehraje animace, která vám ukáže, kde najdete aplikace Office na svém počítači. Vyberte **Zavřít**.

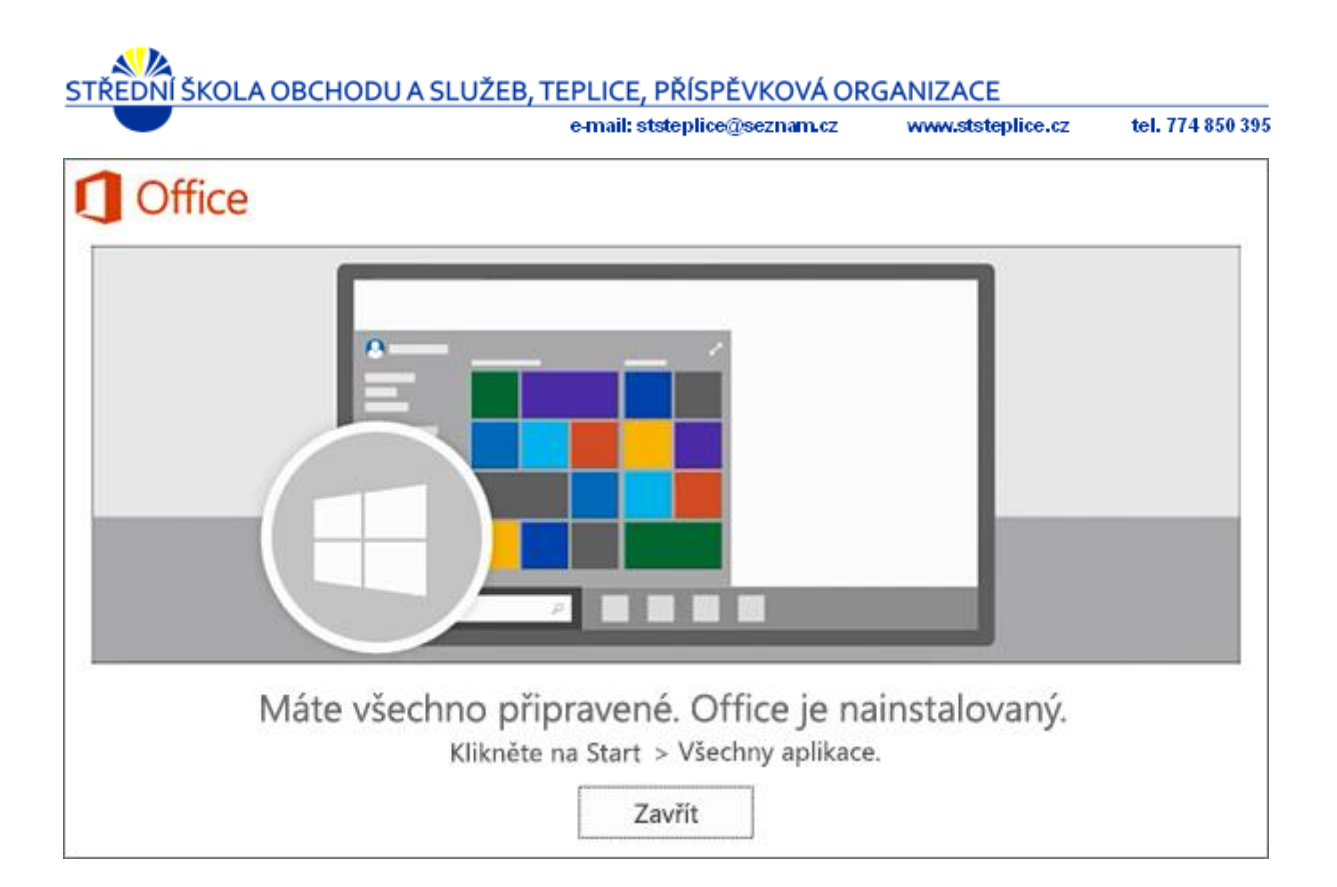

## <span id="page-11-0"></span>4. Nastavení pošty v Microsoft Outlooku

Spusťte aplikaci Microsoft Outlook ve Vašem počítači. Vyberte Soubor > Přidat účet.

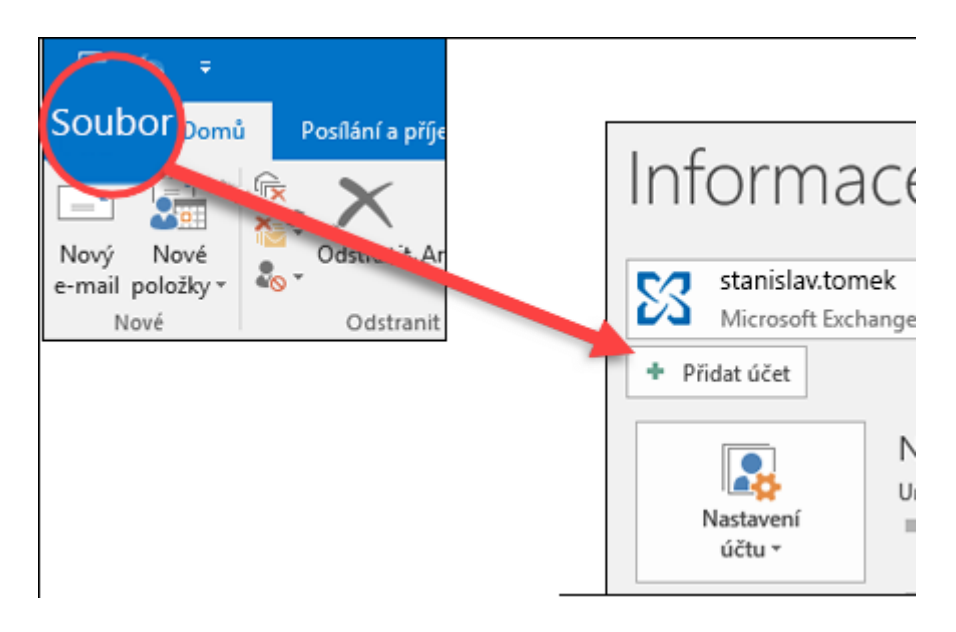

Co uvidíte potom, závisí na vaší verzi Outlooku. Outlook pro Office 365 nebo Outlook 2016

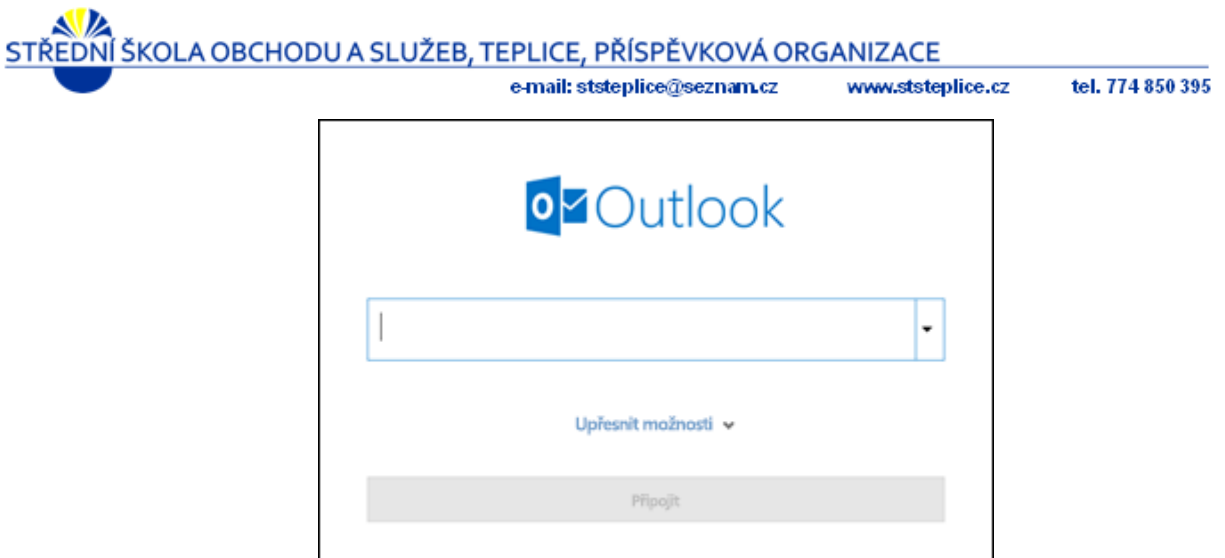

Zadejte svoji e-mailovou adresu a klikněte na "Připojit".

Outlook 2013 nebo Outlook 2010

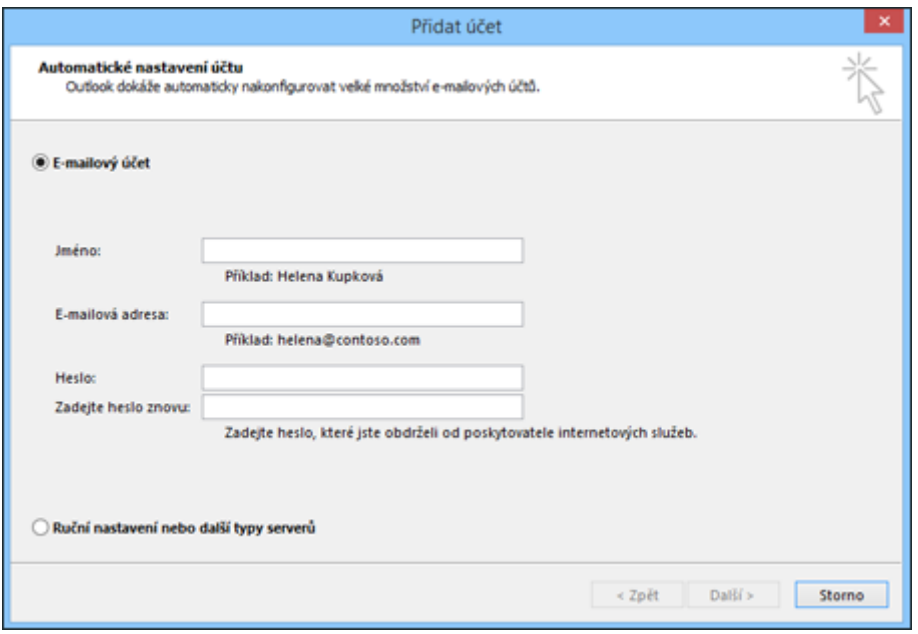

Zadejte svoje jméno, e-mailovou adresu a heslo a klikněte na Další.

Pokud k tomu budete vyzváni, zadejte znovu heslo. Potom vyberte OK > Dokončit a můžete v Outlooku začít používat svůj e-mailový účet.

## <span id="page-12-0"></span>5. Nastavení pošty v telefonu

Poštu je možné synchronizovat i do mobilního telefonu. S nastavením můžete přijít za námi, nebo provést nastavení dle níže uvedeného postupu.

e-mail: ststeplice@seznam.cz

www.ststeplice.cz

tel. 774 850 395

### <span id="page-13-0"></span>**5.1 Nastavení interní aplikace pro poštu v Android**

Otevřete aplikaci pro e-maily. Klepněte na ikonu nabídky v levém horním rohu *> nastavení > Přidat účet > Exchange a Office 365*.

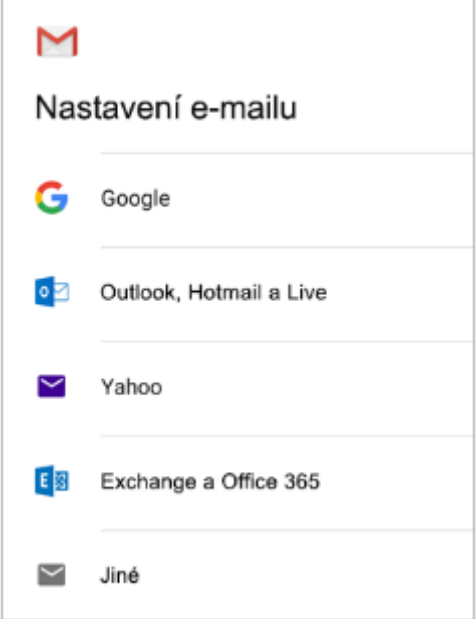

Zadejte svojí úplnou e-mailovou adresu a klepněte na další.

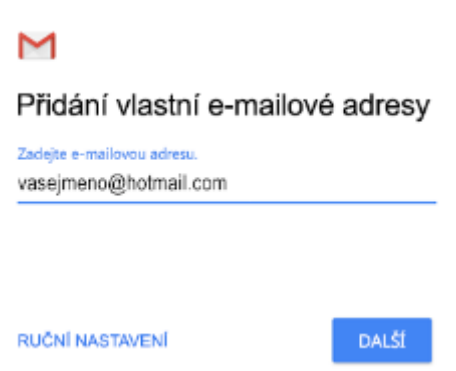

Následně jste vyzváni k zadání hesla.

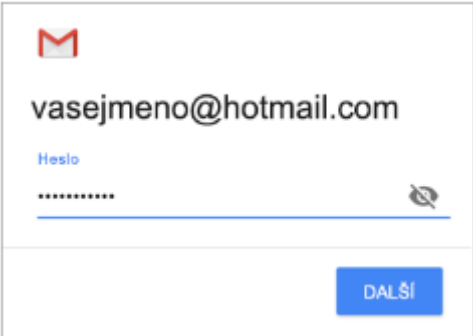

Pokud se zobrazí žádost o přesměrování, klepněte na OK.

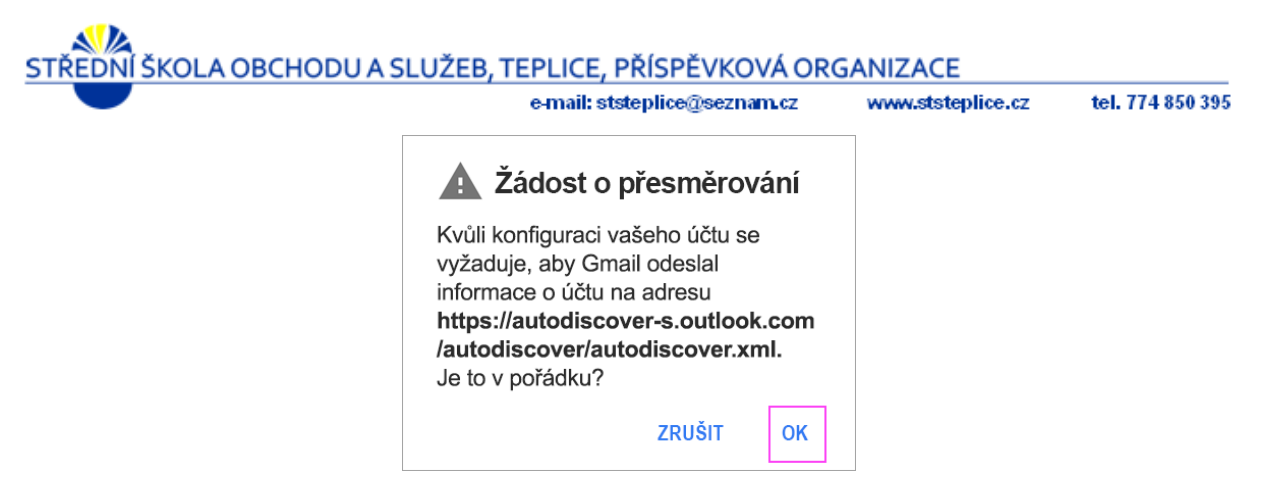

Na obrazovce Nastavení serveru příchozí pošty změňte server na:

#### *outlook.office365.com*

Postupujte podle pokynů, které se mohou objevit ohledně zabezpečení a oprávnění, nastavení synchronizace a další.

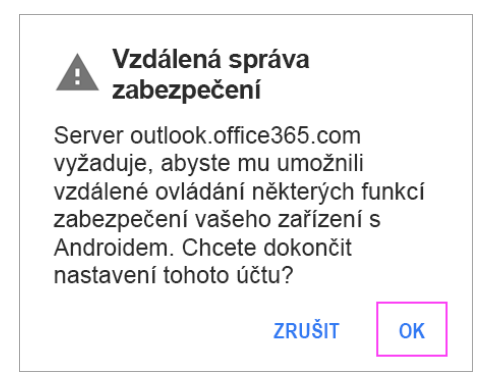

U případných výzev, které se zobrazí, klikněte na OK.

Je možné, že budete požádáni o potvrzení pro Vzdálenou správu zabezpečení a schválení dalších bezpečnostních opatření. V každém případě vyberte OK, nebo Aktivovat.

Přejděte do doručené pošty, kterou jste si právě nastavili. Pokud uvidíte e-mail s předmětem "*Nutná akce z důvodu synchronizace e-mailů"*, otevřete ho a klepněte na "*Používat místo toho jinou emailovou aplikaci"*.

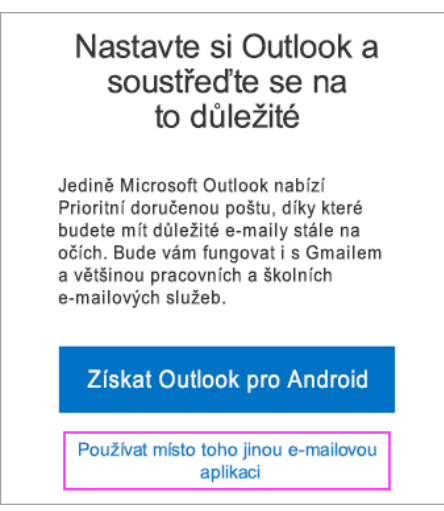

Pokud se vám tato zpráva nezobrazí a e-maily se synchronizují, můžete tento krok přeskočit.

Stáhněte na obrazovce oznamovací panel Androidu potažením prstem dolů z horní části obrazovky.

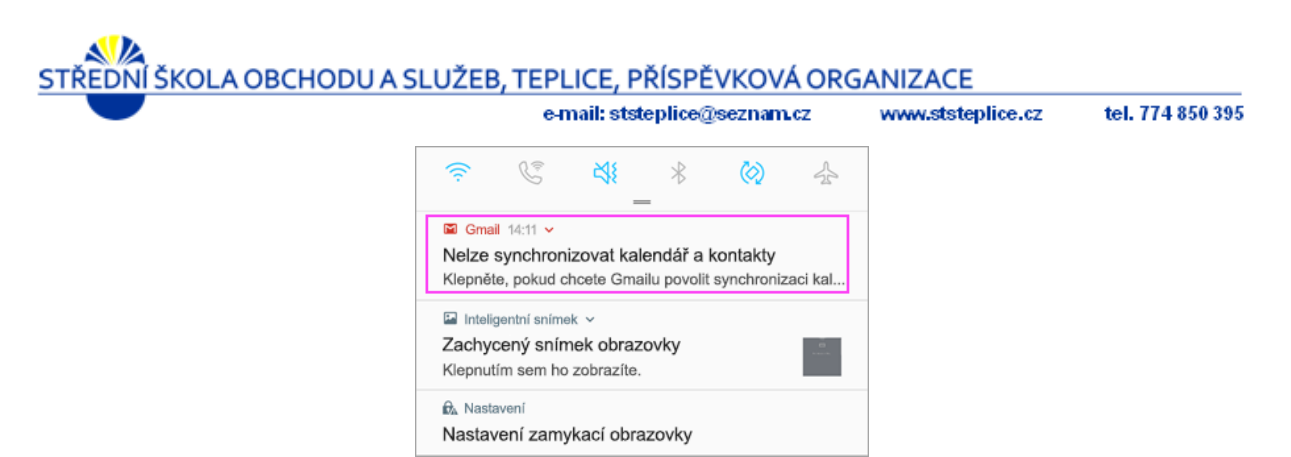

Pokud se zobrazí oznámení s informací o tom, že nelze synchronizovat kalendář a kontakty, klepněte na něho. Pak klepněte na *"Povolit přístup"* a hotovo!

## <span id="page-15-0"></span>6. Teams

### <span id="page-15-1"></span>**6.1 Co jsou to Teams**

Jedná se o aplikaci umožňující vzájemnou komunikaci mezi uživatele. Aplikace je nástupce známější a vcelku rozšířené aplikace Skype. Dá se používat ke komunikaci pomocí chatu, audio hovorů i video konferencí. Je možné přes ní prezentovat i lidem mimo organizaci, který jí používá, například vytvářen žívé online výukové vysílání pro studenty. Prezentovat se může nejen video zachycené z kamery, ale také lokální aplikace a je zde možnost použití virtuální tabule.

Tato aplikace bude používána k distanční výuce. Můžete zde komunikovat navzájem, ale hlavně učitelé Vám sem mohou zadávat jednodušeji studijní materiály než přes Edookit a vy zde s nimi o nich můžete diskutovat.

Jak se používá v českých školách:

<https://youtu.be/RpHmsRc7sVY>

#### <span id="page-15-2"></span>**6.2 Instalace do počítače**

Přihlaste se na portál Office 365 ([https:\\portal.office.com](https://portal.office.com/)) pomocí Vašich přihlašovacích údajů (viz. dokument kapitola 1.). Mezi nabídnutými aplikacemi na stránce naleznete ikonu aplikace Teams.

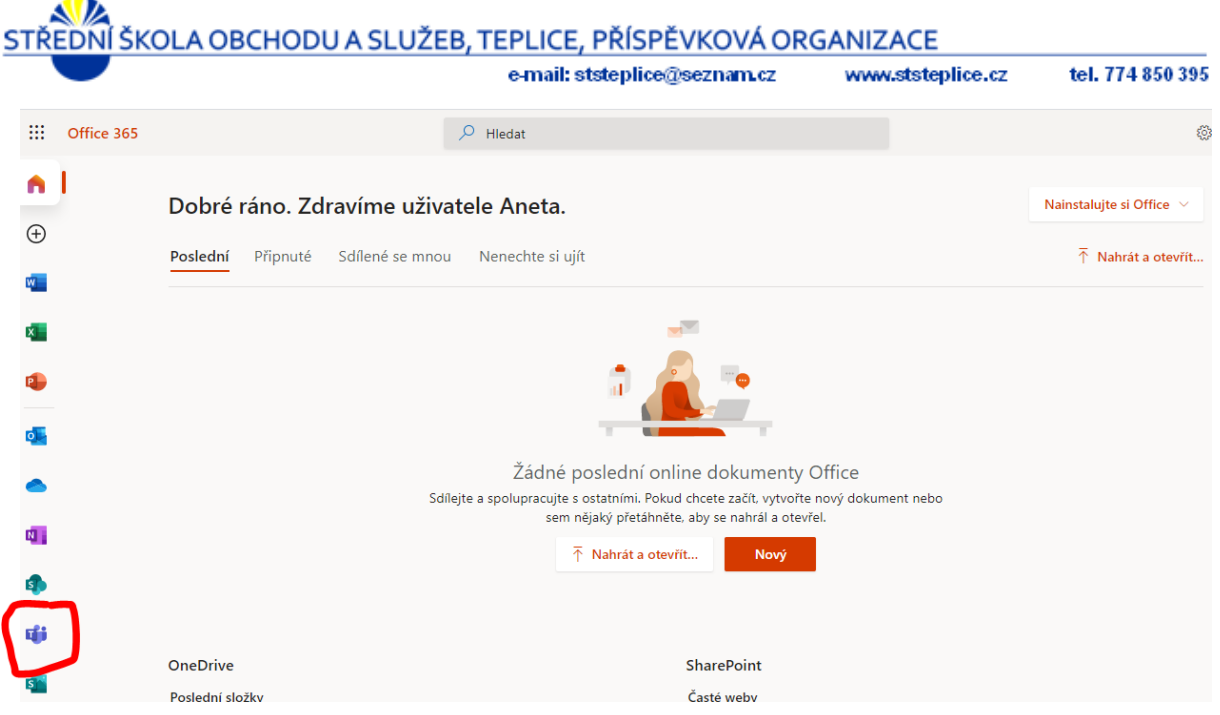

Po kliknutí na aplikaci se Vám otevře nové okno, ve kterém se spustí aplikace Teams a můžete jí takto používat.

Pokud chcete provést instalaci do počítače, klikněte v levém dolním rohu otevřeného prohlížeče na ikonu monitoru se šipkou "Stáhnout desktopovou aplikaci".

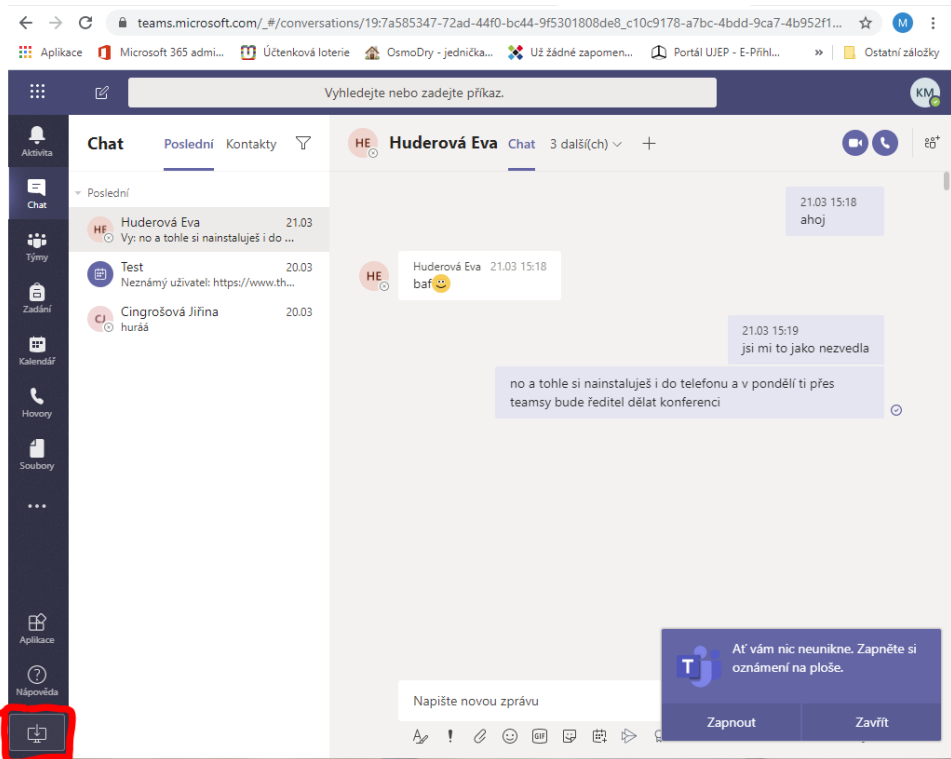

Tím se spustí stažení instalace aplikace. Po stažení souboru dejte spustit. Aplikace se nainstaluje do počítače a můžete jí začít používat.

e-mail: ststeplice@seznam.cz

www.ststeplice.cz

#### <span id="page-17-0"></span>**6.3 Instalace na mobilní zařízení**

Aplikaci Teams je také možné nainstalovat do mobilního zařízení. Lze ji najít na aplikačním obchodě (u androida je to "Obchod play"). Zde je možné aplikaci najít a nainstalovat. Pro přihlášení do aplikace je potřeba zadat přihlašovací údaje jako na portál Office 365 ve formátu:

Uživatelské jméno: Váš email

Heslo: heslo uživatele pro přístup k Office 365

#### <span id="page-17-1"></span>**6.4 Funkce** aplikace **a jejich použití**

Jednotlivé funkce a jejich obsah najdete po levé straně aplikace

#### <span id="page-17-2"></span>**6.4.1 Aktivita**

Zde se zobrazují aktivity prováděná ve vašich skupinách (týmech), upozornění že Vás někdo označil, nebo Vás chtěl jinak kontaktovat.

#### <span id="page-17-3"></span>**6.4.2 Chat**

Jako v jiných aplikacích pro komunikaci je i zde možné používat jednoduchý chat. Po přepnutí do "chatu" se zobrazí jeho možnosti. Ve sloupečku vlevo vidíte své "Poslední" komunikace a můžete se zde přepnout do druhé záložky "Kontakty", kde vidíte své oblíbené kontakty. Pokud chcete s někým zahájit chat, stačí jeho jméno napsat do vyhledávacího políčka v horní části okna "Vyhledej nebo zadej příkaz". Jakmile začnete psát, budou se Vám nabízet odpovídající kontakty z adresáře. Jakmile na kontakt kliknete, přidá se Vám do nabídky "Poslední" a můžete zahájit chat.

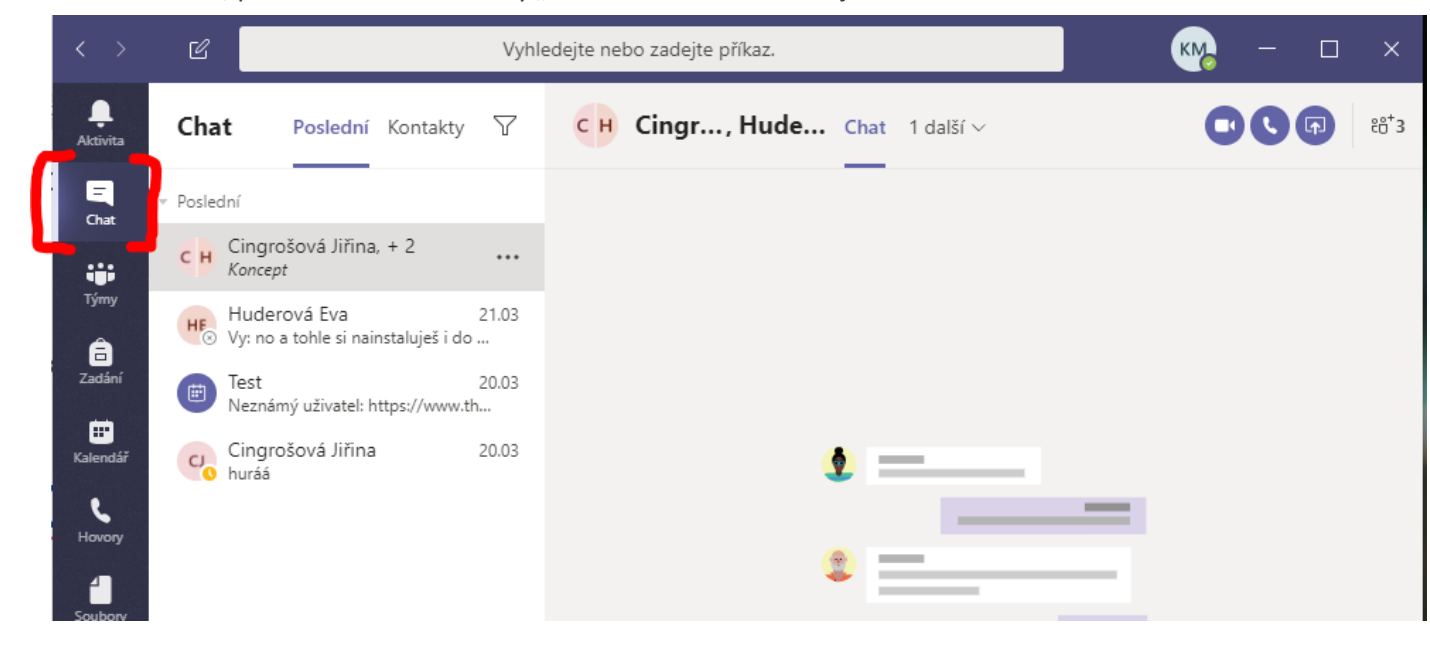

Takto vybraný kontakt můžete přidat k oblíbeným, pokud na něj kliknete pravým tlačítkem a v menu, které se objeví vyberete položku "Přidat do oblíbených kontaktů". Takto vybraný kontakt se objeví v záložce "Kontakty".

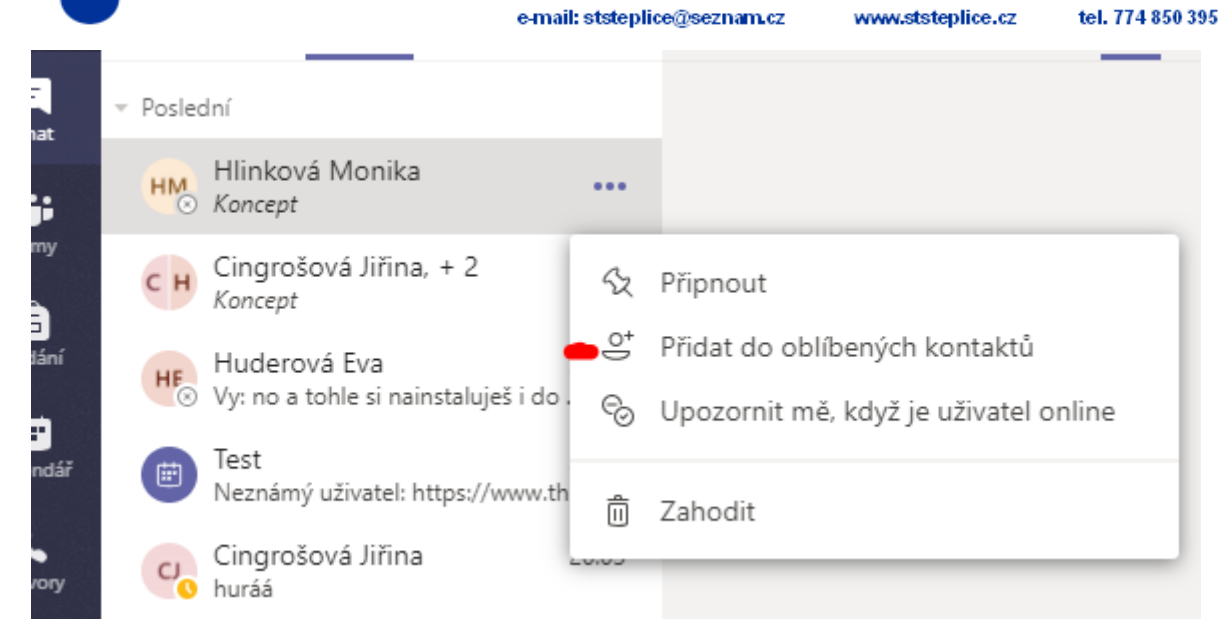

Pokud máte s někým zahájený chat, tak krom klasického psaní zpráv, můžete s kontaktem zahájit audio hovor, video hovor, nebo s ním sdílet svojí obrazovku, případně jen konkrétní aplikaci, kterou máte otevřenou. Toto se provede pomocí tlačítek v pravém horním rohu.

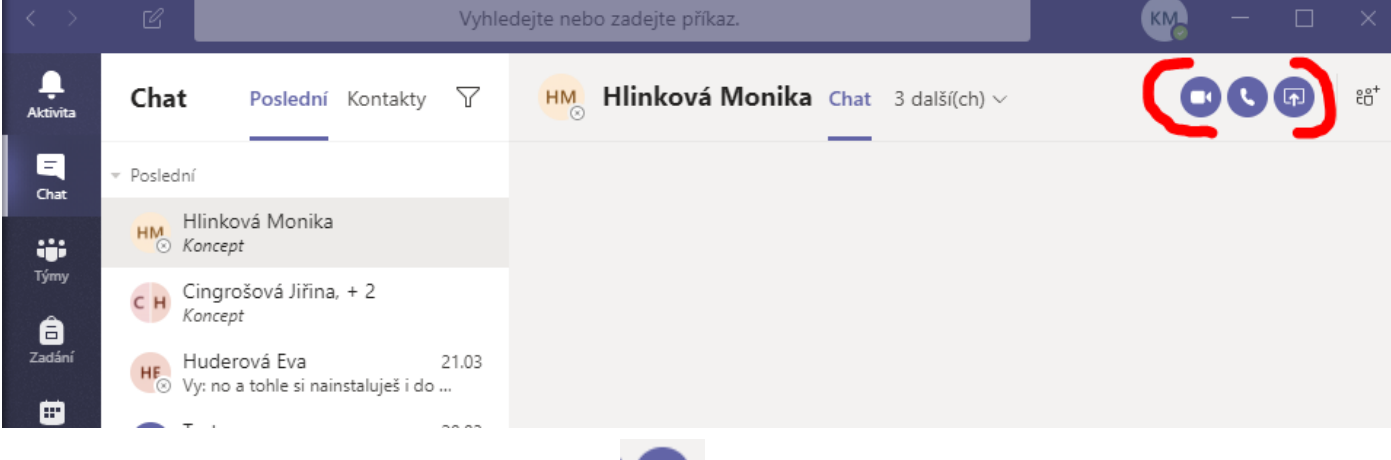

V případě sdílení je po kliknutí na tlačítko "zahájit sdílení vaší obrazovky" nabídnut výběr, co chcete sdílet. Například na obrázku vidíte výběr z aktuálně spuštěných aplikací v systému.

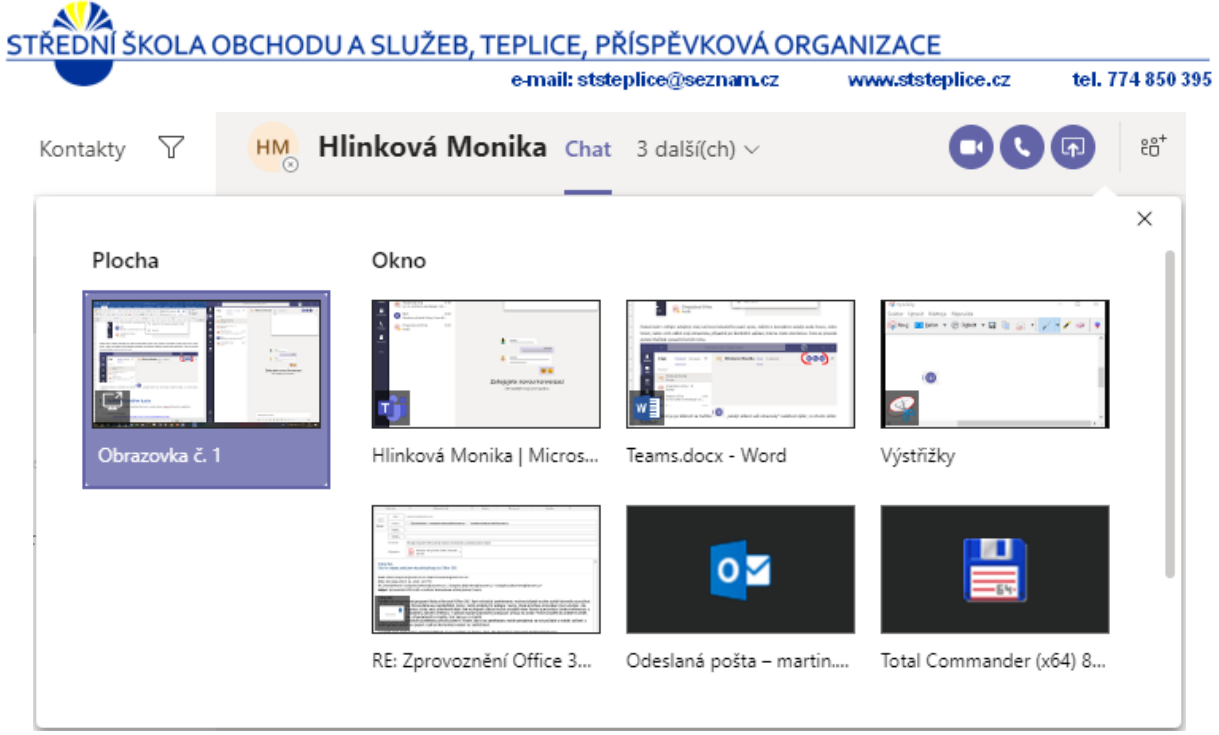

Pokud se chcete domlouvat s více jak jedním účastníkem, je možné do konverzace přidat více

 $\overline{c} \overline{d}^*$ lidi pomocí ikony v pravém horním rohu. Po jejím vybrání je umožněno začít psát jména lidí, které chcete do konverzace přidat.

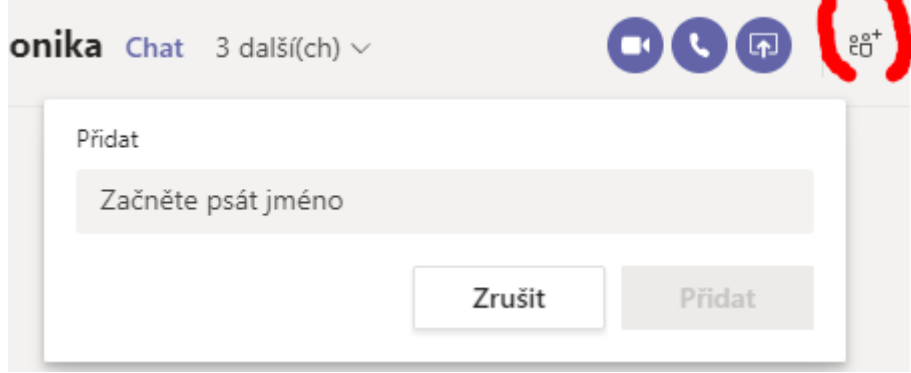

Po přidání lidí do konverzace pak všichni v ní vidí vše. Můžete tak i s více lidmi zahájit audio hovor, video hovor, nebo jim prezentovat něco ze svého počítače (může sloužit ke vzdělávání)

#### <span id="page-19-0"></span>**6.4.3 Týmy**

Zde se dají vytvářet jednotlivé "Týmy" = skupiny komunikací, pro potřeby školy zejména jednotlivé třídy. V každém "týmu" se pak nastavují "komunikační kanály" = vše co se týká jednoho tématu, pro potřeby školy. Zde uvidíte týmy, do kterých jste v rámci školy zařazeni. Každý tým bude odpovídat jednomu Vašemu předmětu. Uvnitř týmu se následně pracuje se zadáními úkolů, kvízů, testů a můžete zde hromadně komunikovat se všemi členy týmu. V každém týmu bude i učitel, který předmět vyučuje a můžete se jej tedy zde ptát na probíraná témata.